# SRDA: Nesstar 使用手冊

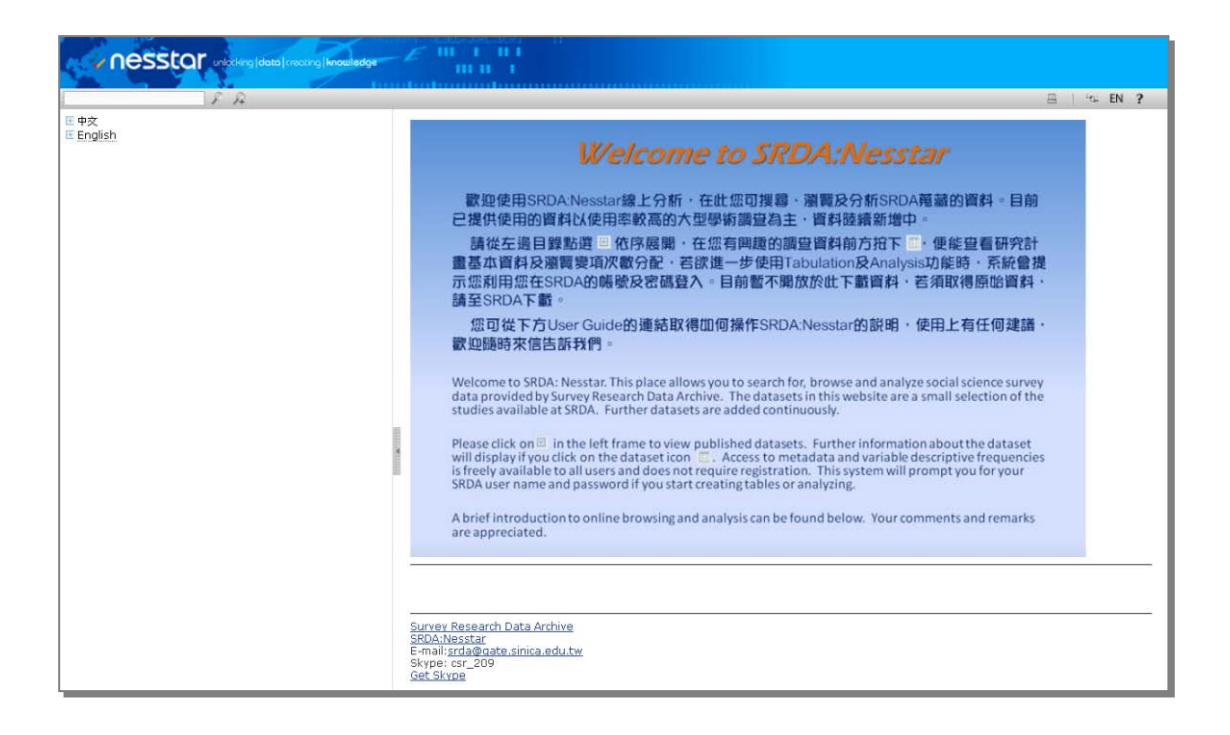

# 中央研究院人文社會科學研究中心

# 調查研究專題中心

SRDA 學術調查研究資料庫 編製

2016

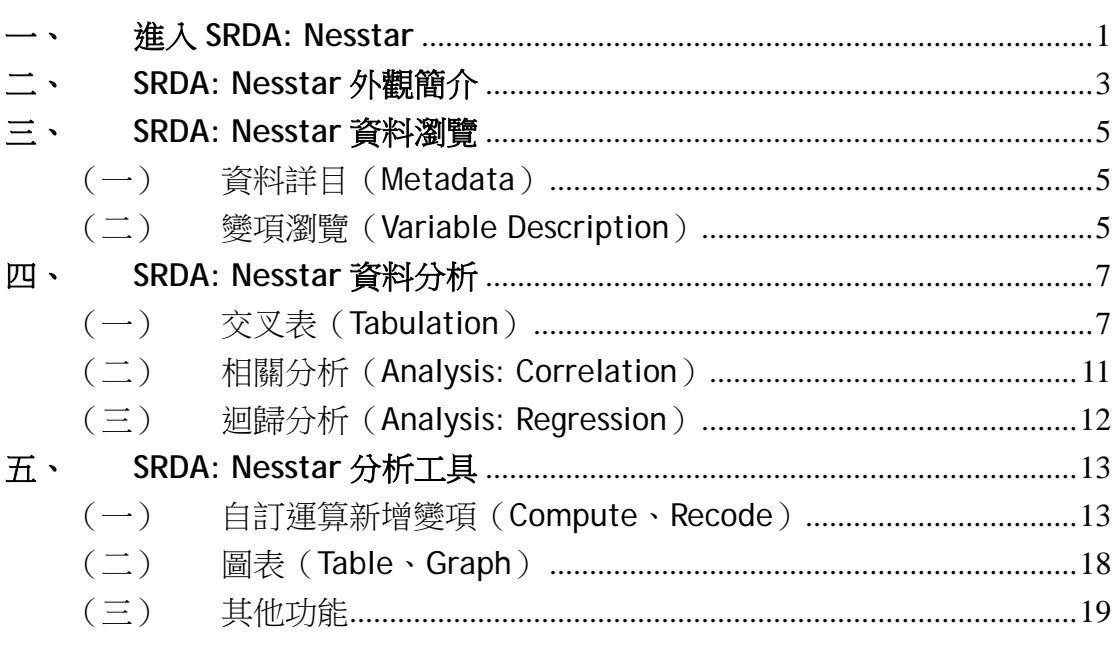

# <span id="page-2-0"></span>一、 進入 **SRDA: Nesstar**

(一) 系統需求:支援 Internet Explorer 及 Mozilla 系列瀏覽器之最新版。

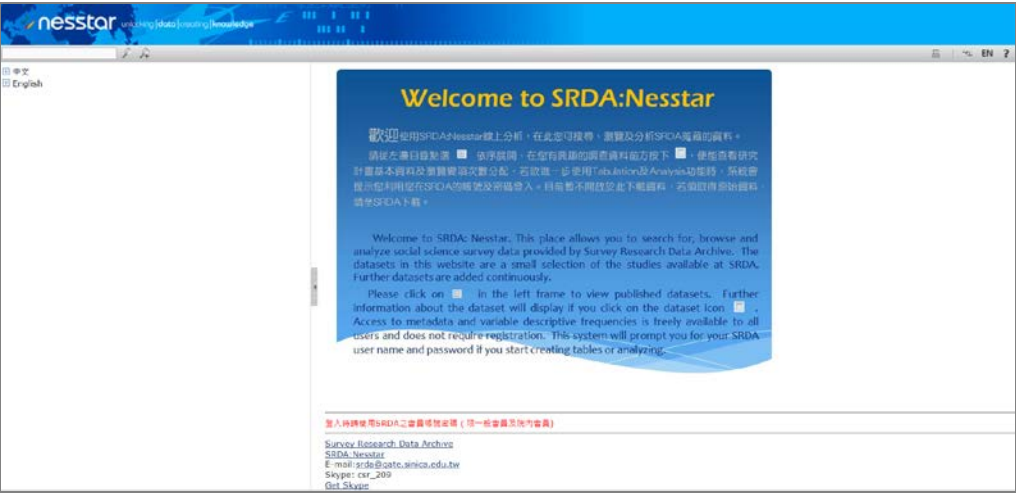

圖 1.1 **SRDA: Nesstar** 首頁

- (二) **SRDA: Nesstar** 網址:<http://140.109.171.222/webview/> 直接進入 SRDA: Nesstar 網址,可以看到目前提供線上統計分析的所有資料。
- (三) 從 SRDA 網頁進入
	- 1. 首頁(https://srda.sinica.edu.tw):在 SRDA 首頁右上方點入

SRDA Nesstar 標籤進入,如圖 1.2。

圖 1.2 SRDA 首頁

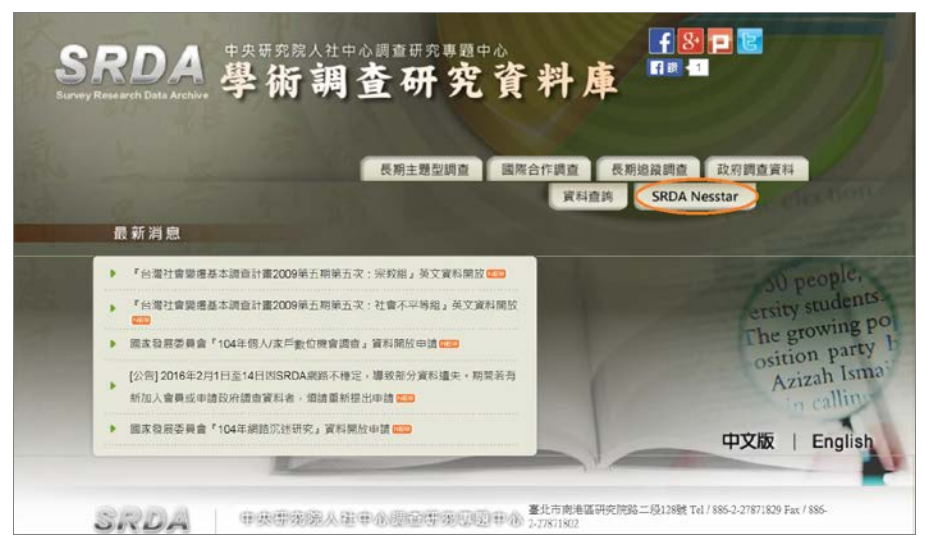

2. 內頁:在 SRDA 網頁的右上角,點選圖示後進入。

圖 1.3 SRDA 網頁

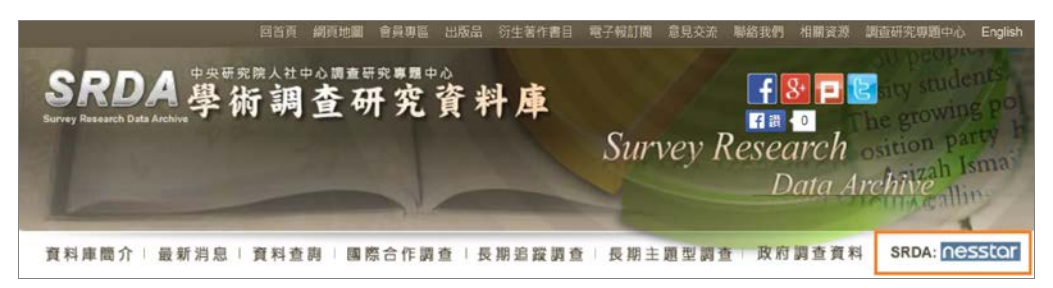

3. 資料介紹:每筆資料的詳細說明中的「線上分析」欄位,如已提供線上 分析功能,則會出現 SRDA: nesstor 圖示,如圖 1.4 所示,點選後直接開 啟該筆資料的線上分析畫面。

# 圖 1.4 資料詳目

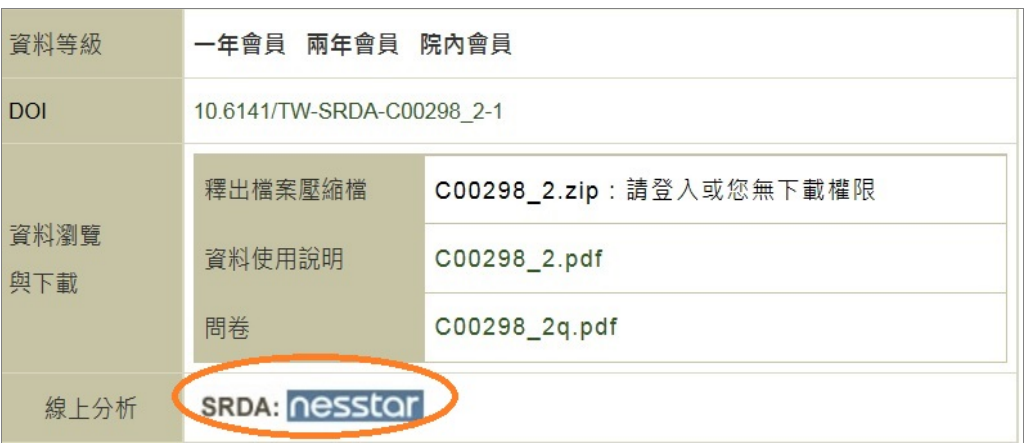

#### 圖 1.5 單筆資料線上分析畫面

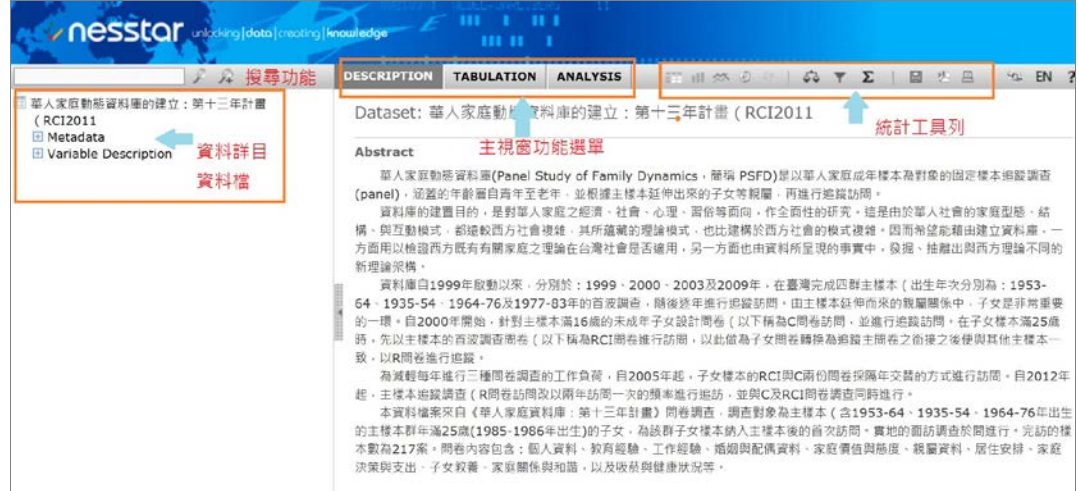

# <span id="page-4-0"></span>二、 **SRDA: Nesstar** 外觀簡介

#### (一) 左側資料選單

圖 2.1 SRDA: Nesstar 資料選單

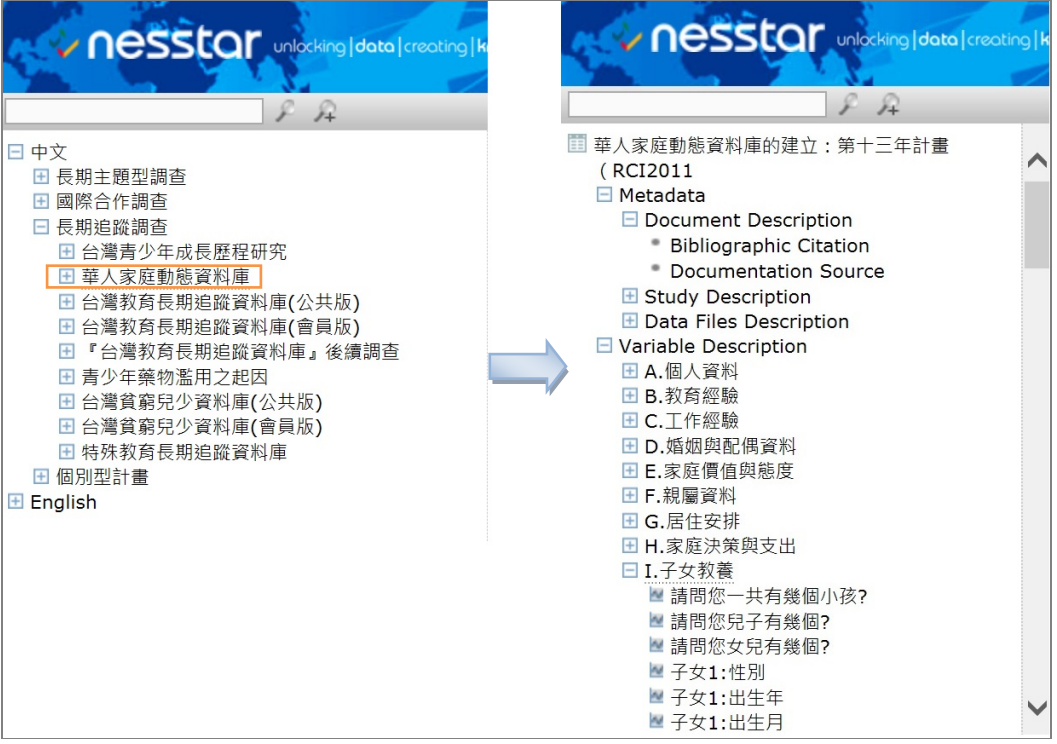

- 1. 認識符號
	- :資料集方塊,定義資料名稱
	- :加號方塊,點開後可展開項目
	- 、 :資料最底層
- 2. 資料結構

SRDA: Nesstar 於左側視窗中,顯示選單先分為「中文」、「英文」,再依資料類 型分為「長期主題型調查」、「國際合作調查」、「長期追蹤調查」、「個別型計畫」 等,各資料類型項下再區分資料叢集,如「長期追蹤調查」包含「台灣青少年 成長歷程研究」、「華人家庭動態資料庫」、「台灣教育長期追蹤資料庫」…等叢 集。

如圖 2.1 所示,點選「華人家庭動態資料庫」叢集後,出現該叢集所有年度的 資料,進一步點選「華人家庭動態資料庫的建立:第十三年計畫(RCI2001)」, 則出現該筆資料的詳細目錄。

每一筆資料包含二層目錄:

- (1). Metadata:描述該筆資料內容,包括計畫名稱、主持人、摘要等資訊。
- (2). Variable Description:列出該筆資料所有變項。
- (二) 右側主視窗

如圖 2.2,左側選單點選的結果,會呈現於右側主視窗。

圖 2.2 SRDA: Nesstar 主視窗

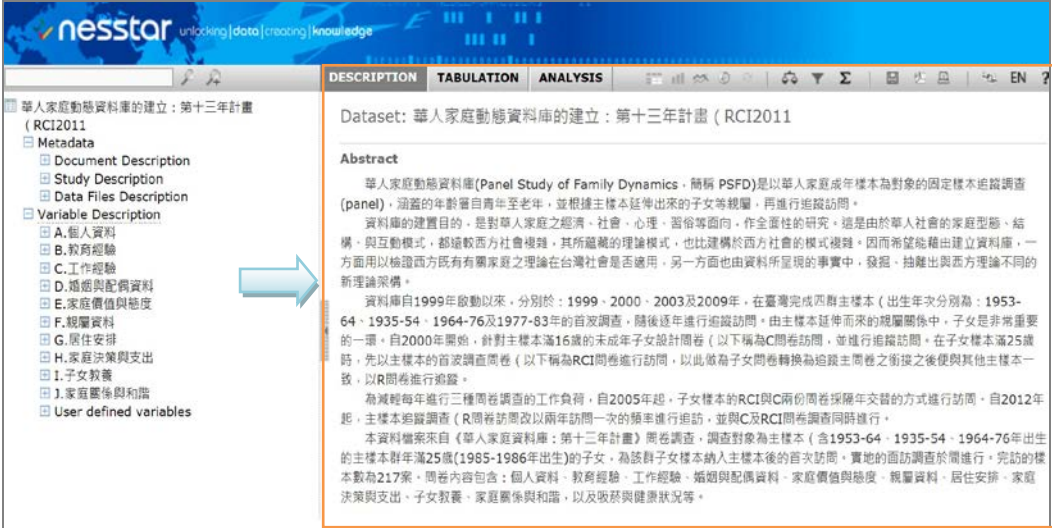

1. 認識工具列之 1:功能選單

#### 圖 2.3 功能選單

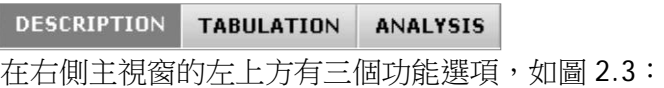

#### (1). Description

顯示該筆資料的描述性內容,包括 Metadata 資訊,與 Variable Description 的單變項次數分配。

(2). Tabulation

可操作兩變項交叉分析。

(3). Analysis

可操作相關分析及迴歸分析。

2. 認識工具列之 2:統計分析工具列

圖 2.4 統計分析工具列

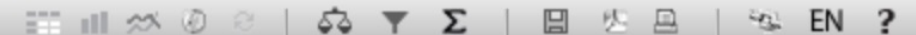

 在不同的查詢畫面中,統計分析工具列可以應用的功能不同,於後續章節會 再進行詳細介紹。反白者則表示在此查詢畫面並不支援該功能。如有任何使用上 的疑義,可以按最右邊的 ?, 連結至 Nesstar 官方網頁杳詢使用說明。

# <span id="page-6-0"></span>三、 **SRDA: Nesstar** 資料瀏覽

<span id="page-6-1"></span>(一) 資料詳目(Metadata)

通常也稱為「後設資料」,指的是「描述資料的資料」,描述該筆資料相關的 詳細內容。每筆資料的 Metadata 項目下所呈現的類目,都是符合 DDI(Data Documentation Initiative)規格的著錄欄位, DDI 是由歐洲和北美各大資料庫、 圖書館及官方統計機構共同制定的標準後設資料格式,用於社會科學調查資料的 著錄。

Metadata 項目中顯示該筆資料的相關描述,除了基本的計畫名稱、計畫主持 人之外,還可以顯示其關鍵字、主題分類、摘要、母體、抽樣說明、加權程序、 變項數、樣本數等資訊,如圖 3.1 所示。

依照每筆資料能取得的資訊不同,Metadata 的資料內容也會有所增減。

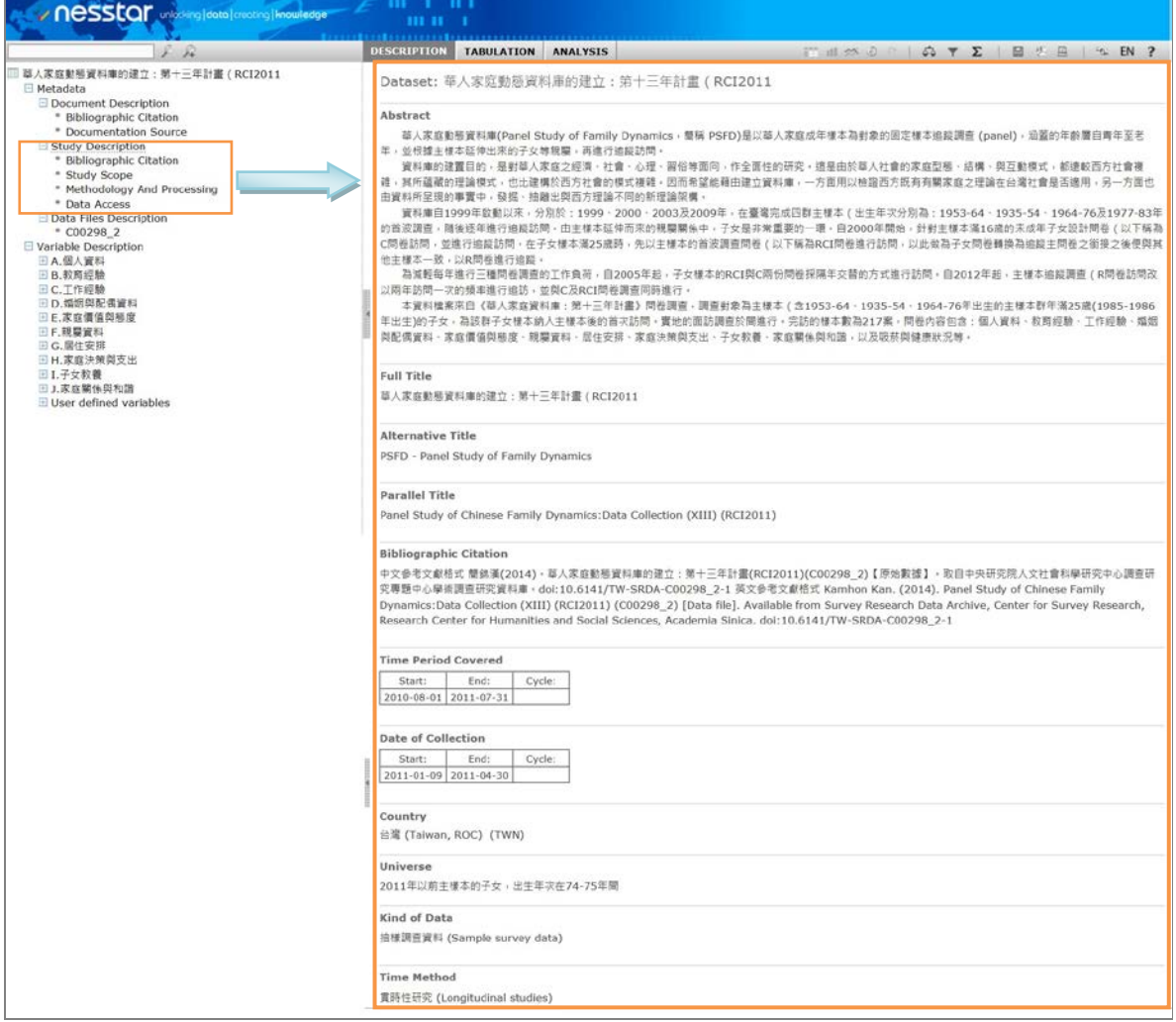

#### 圖 3.1 Metadata 主視窗

<span id="page-6-2"></span>(二) 變項瀏覽(Variable Description)

每一筆資料的 Variable Description 選項,會於左側選單視窗列出該筆資料所

有變項。SRDA 依據原始問卷題目分類,建立變項群組,方便使用者點選。如圖 3.2, 於左側選單點選變項名稱之後,即可於右側主視窗(功能選項顯示為 DESCRIPTION)瀏覽該變項的次數分配結果、統計摘要(有效樣本數、遺漏值、 最小值、最大值、變項格式)、概念詞等。

# 圖 3.2 DESCRIPTION 變項瀏覽

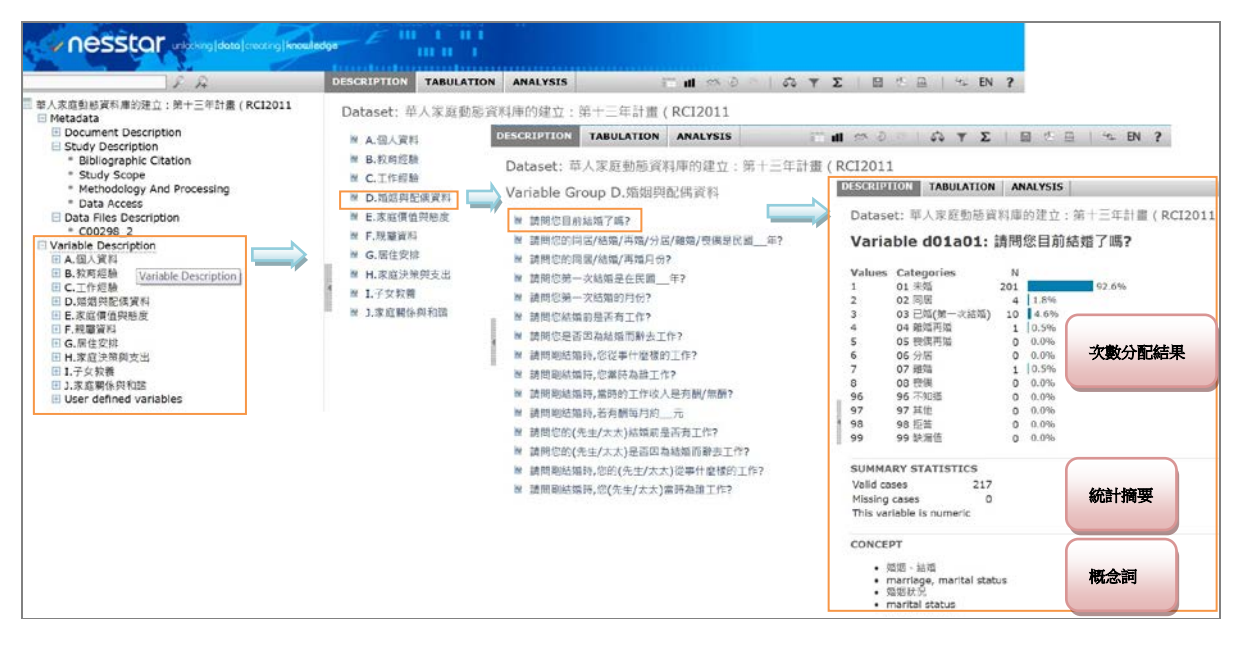

#### <span id="page-8-0"></span>四、 **SRDA: Nesstar** 資料分析

資料分析為 SRDA 會員專屬的功能,進入「Tabulation,或「Analysis」等分析 功能時,會出現登入畫面,提醒使用者須輸入 SRDA 會員帳號密碼。

#### 圖 4.1 登入畫面

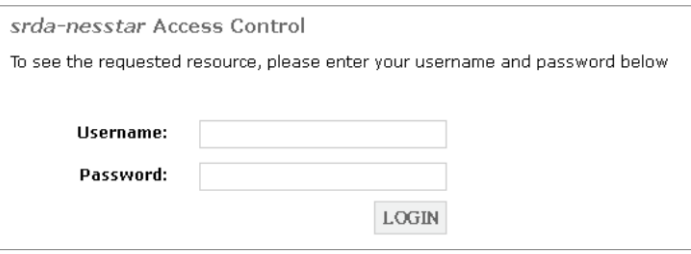

- <span id="page-8-1"></span>(一) 交叉表(Tabulation)
- 圖 4.2 Tabulation 交叉表功能選單

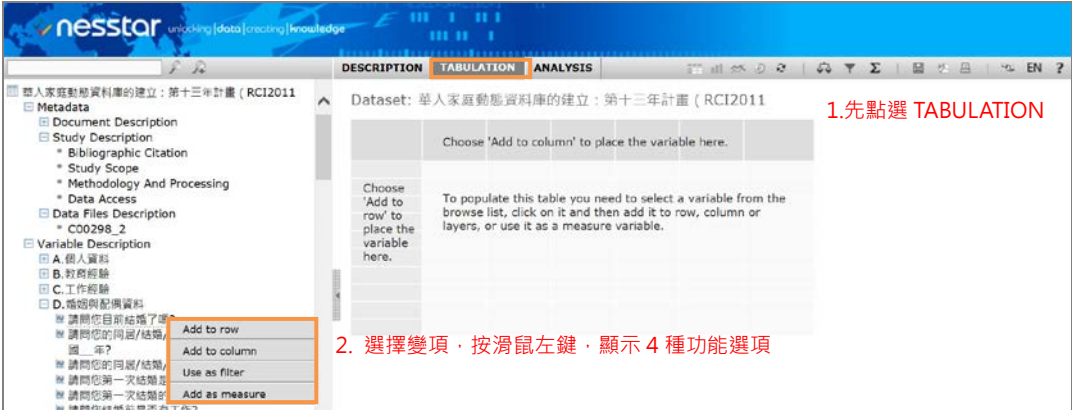

如圖 4.2 所示, 從右方主視窗上方的功能選單中, 選擇「Tabulation」, 在左側 變項選單中,選擇欲分析的變項,點選滑鼠左鍵後會出現四個選項:加入列變項 (Add to row)、加入欄變項(Add to column)、作為過濾變項(Use as filter)、 加入測量變項(Add as measure),說明如下:

1. 加入列變項(Add to row)、加入欄變項(Add to column):

選擇欲加入交叉表的「欄變項」,點選滑鼠左鍵按下「Add to column」,選擇 欲加入交叉表的「列變項」,點選滑鼠左鍵按下「Add to row」, 如圖 4.3 所 示。

交叉表的結果可以選擇呈現總、欄、列的次數或百分比,而每個變項有功能 選單,可以移除變項(Remove from table)、或交換欄或列的位置(Move to column/row),也可以作為過濾變項(Use as Filter),或是將變項自訂運算 後加入表格中(Insert calculation), 如圖 4.4 所示。

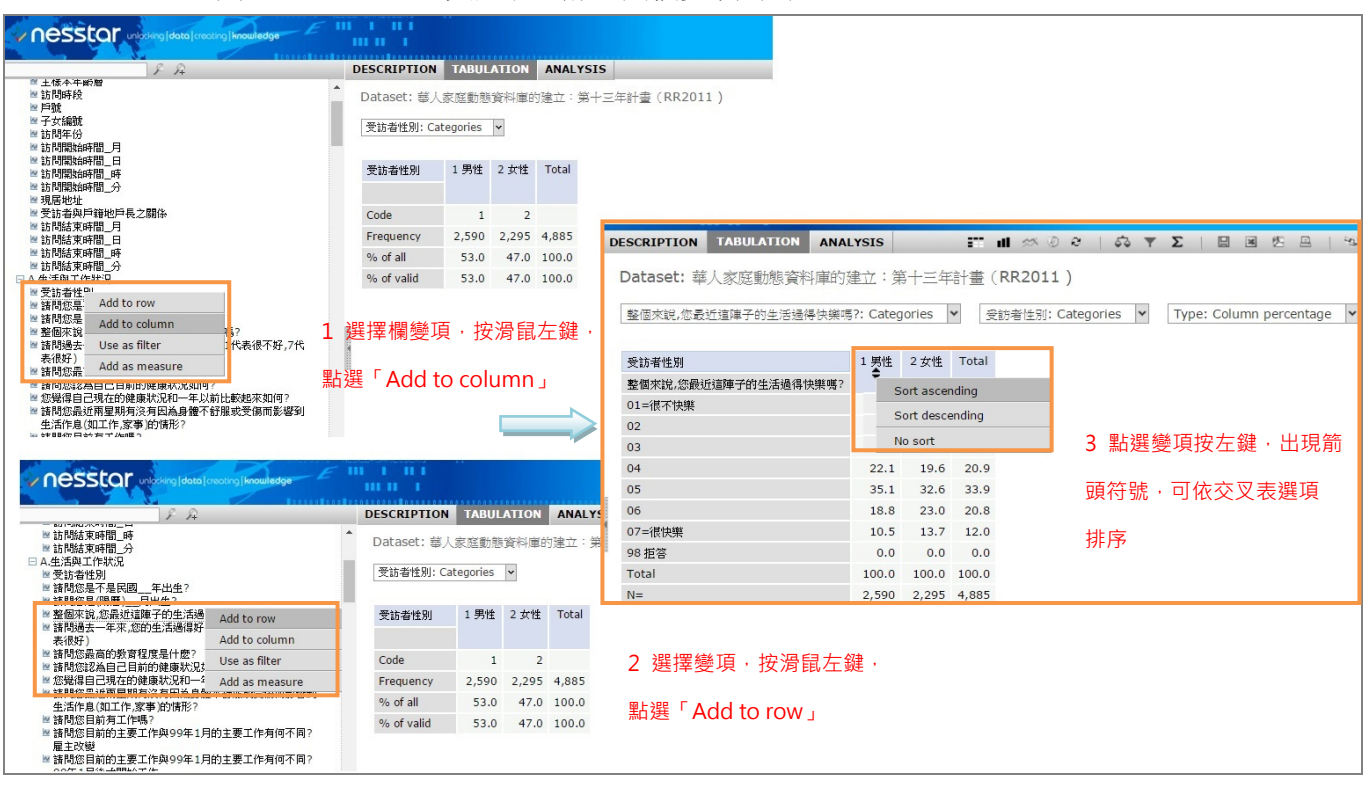

圖 4.3 Tabulation 交叉表:加入列欄變項(1)

圖 4.4 Tabulation 交叉表:加入列欄變項(2)

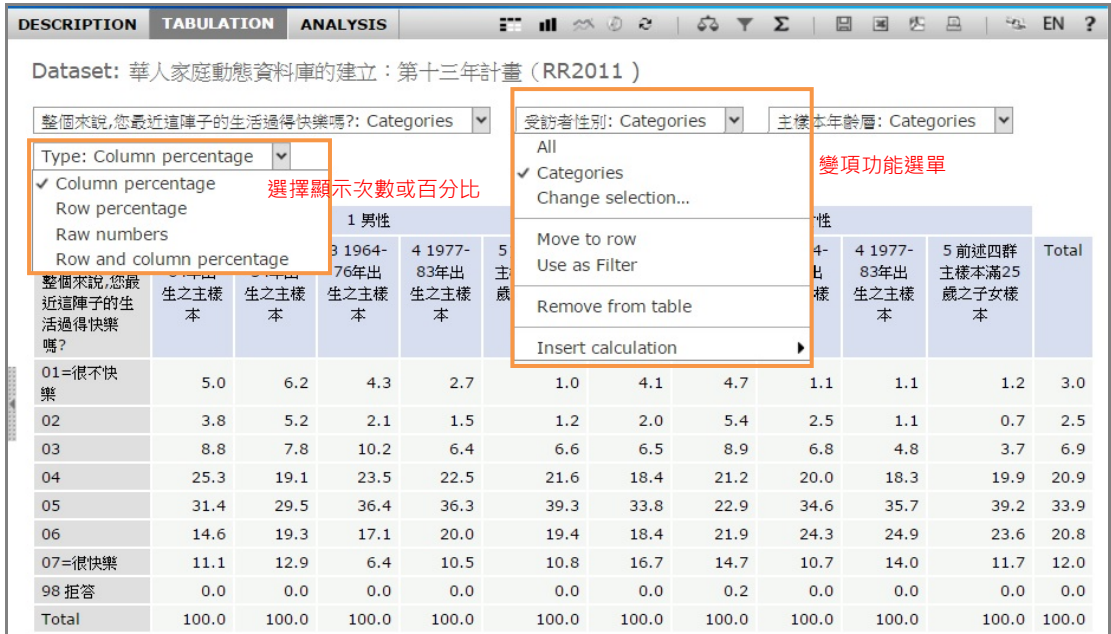

2. 作為過濾變項(Use as filter):

使用此功能,可以選擇只顯示變項的某一類選項,如圖 4.5 的例子,點選 「Filter」後,選擇「1.男性」,則下方的交叉表結果僅顯示男性受訪者的資 料。

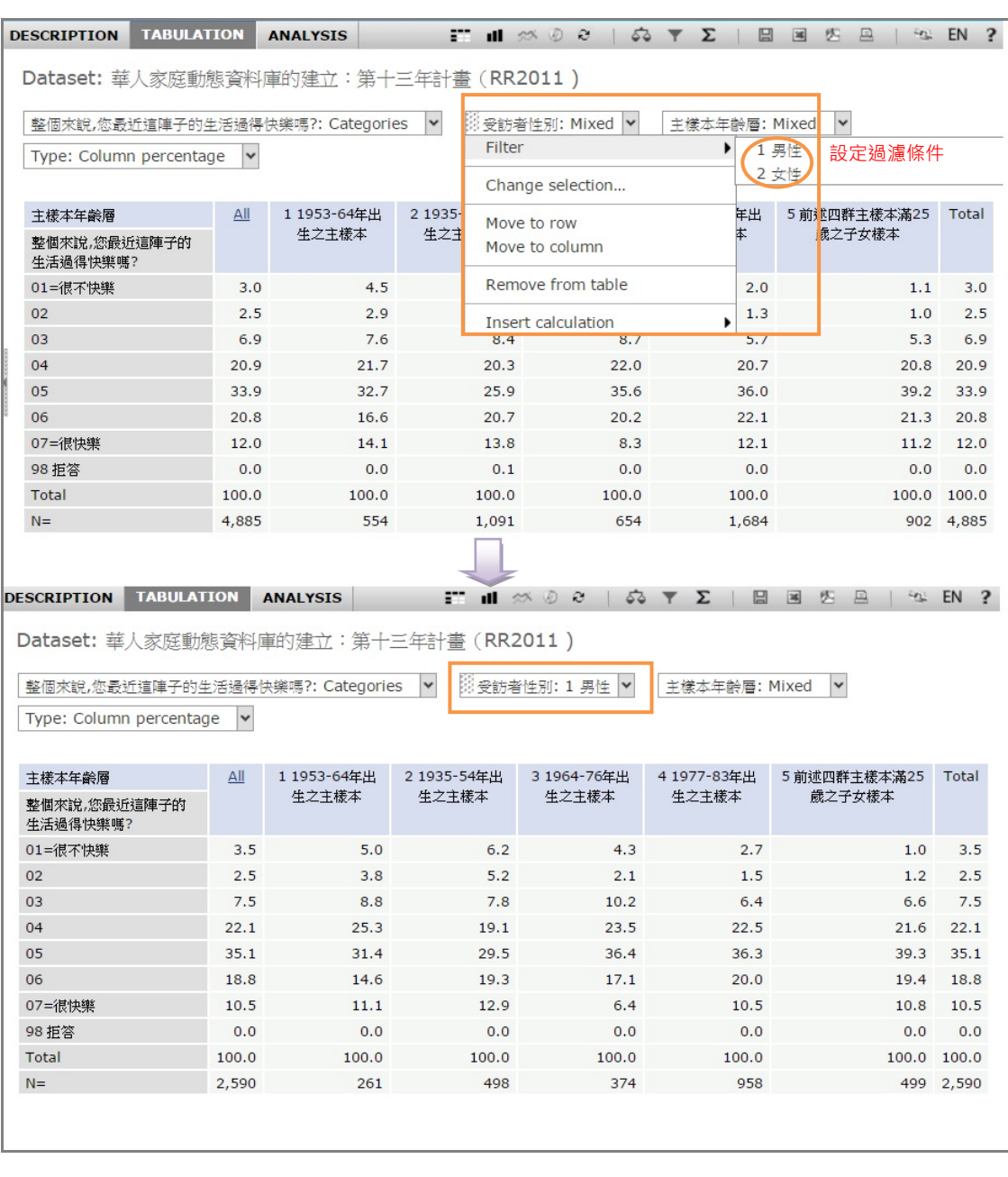

#### 圖 4.5 Tabulation 交叉表:過濾變項

3. 加入測量變項(Add as measure):

這個功能可以設定一個連續變項(如年齡、身高、收入),加入交叉表作為變 項的估計數據,測量變項的功能選單有平均數、次數、最小值、最大值、標 準差、總和等數據可供選擇,一次僅能顯示一種測量變項的數據,如圖 4.6 的例子,在交叉表中設定「年收入」作為測量變項,選擇以平均數作為測量 數據,可得出生活很不快樂的男性的平均年收入為 213,500;而生活很不快 樂的女性的平均年收入為 109,322。

# 圖 4.6 Tabulation 交叉表:測量變項

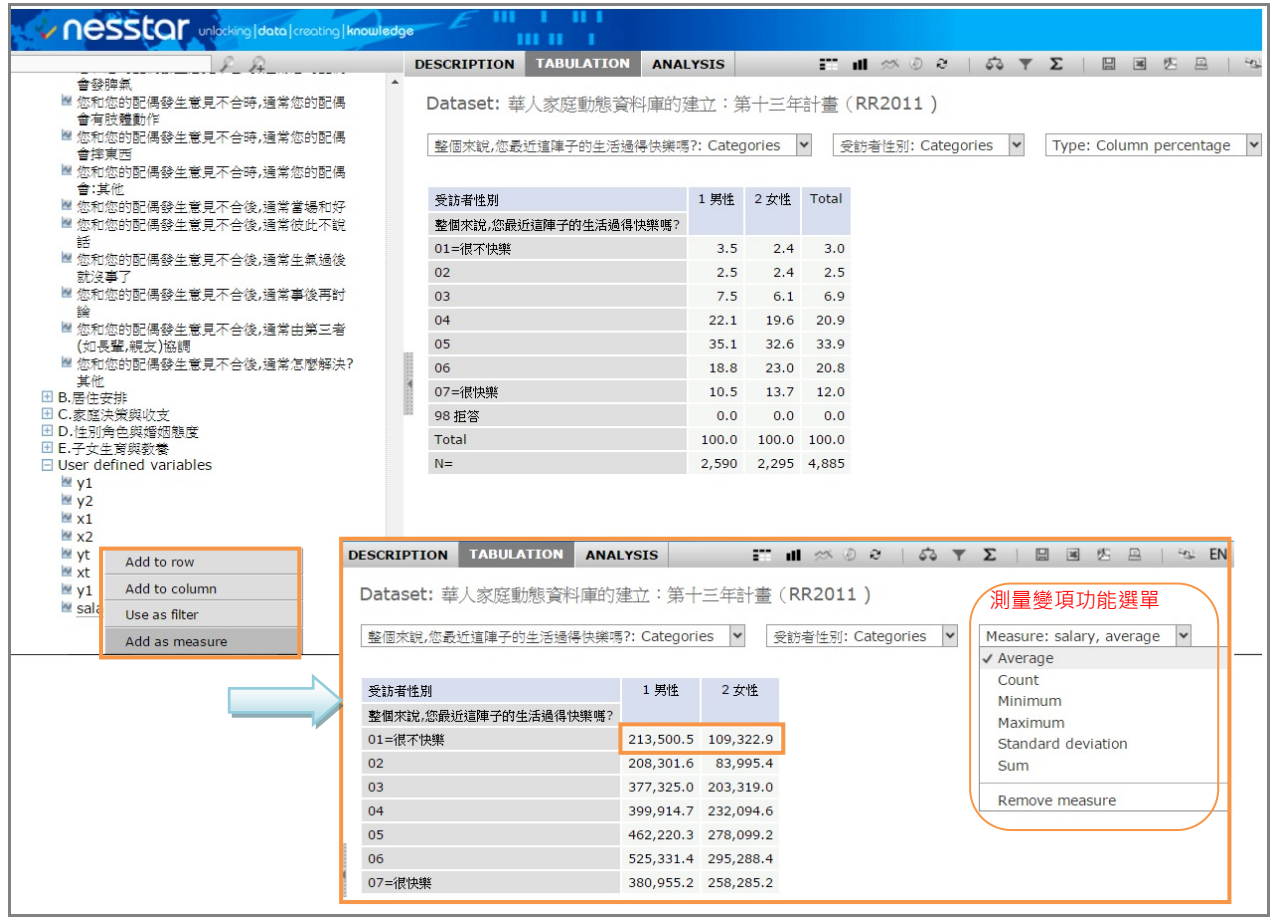

# <span id="page-12-0"></span>(二) 相關分析(Analysis: Correlation)

欲執行相關分析,點選上方功能列的「ANALYSIS」項下的「CORRELATION」, 並於左側變項清單,點選欲加入相關分析的連續變項,選「Add to correlation」, 右方主視窗則會顯示相關分析的結果,如圖 4.7 的例子,選擇每月工作時數「whour」 與每月工作收入「salary01」兩變項進行相關分析,得出相關係數為 0.32,並達到 0.001 統計顯著。

圖 4.7 Analysis: Correlation 相關分析功能

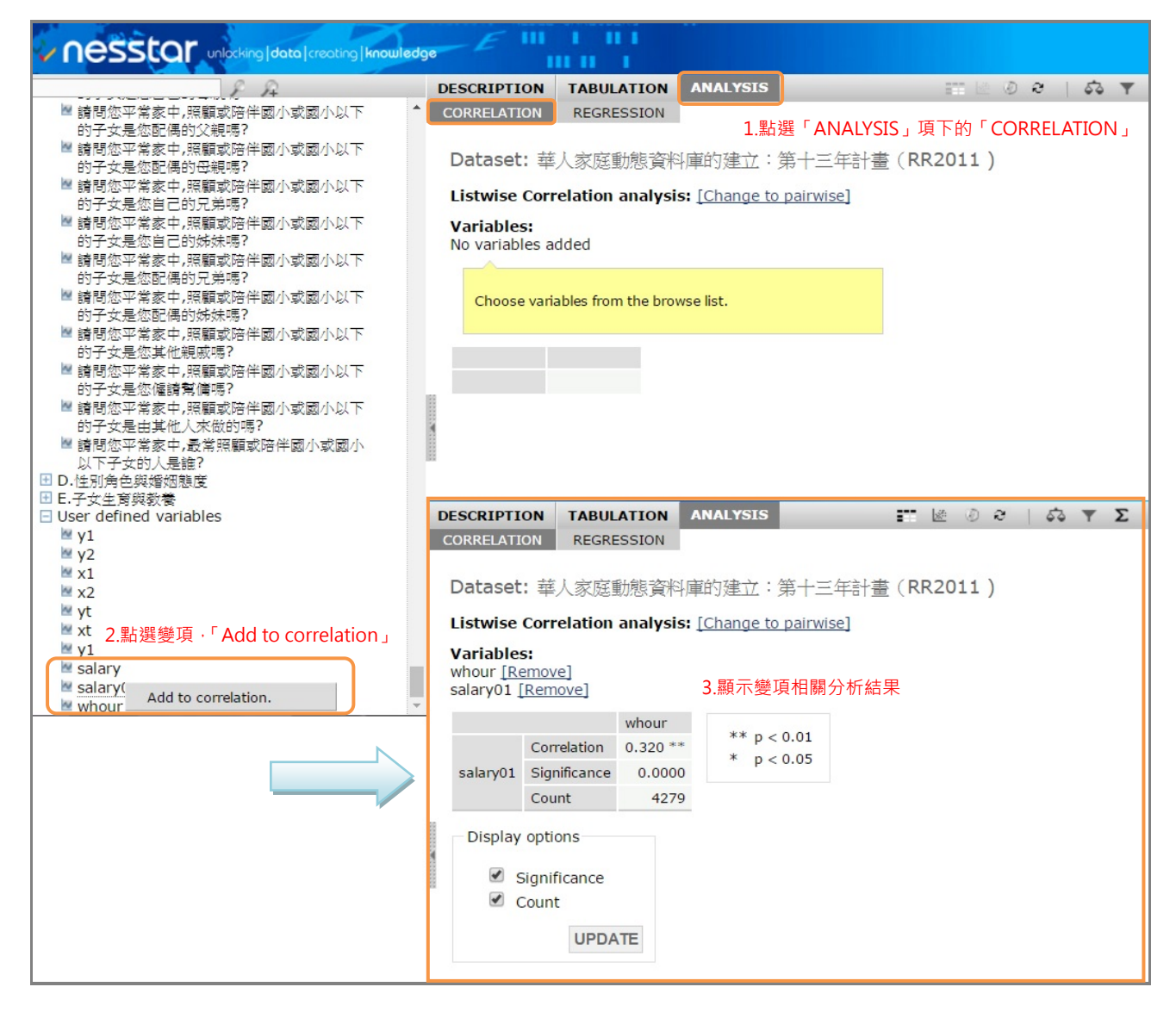

# <span id="page-13-0"></span>(三) 迴歸分析(Analysis: Regression)

欲執行迴歸分析,點選上方功能列的「ANALYSIS」項下的「REGRESSION」, 並 於左側變項清單,點選欲加入迴歸分析的連續變項,會出現兩個選項:選擇依變項 「Add as dependent variable」、選擇自變項「Add as independent variable」, 點 選欲分析的變項後,右方主視窗則會顯示迴歸分析的結果,如圖 4.8 的例子,選擇 「受訪者性別」與每月工作時數「whour」作為自變項,而每月工作收入「salary01」 作為依變項,得出迴歸分析結果如圖所示。點選左下方的「View correlation matrix」,可顯示變項相關分析結果,再點選上方功能鍵「Regression」可以回到 迴歸分析的畫面。

圖 4.8 Analysis: Regression 迴歸分析功能

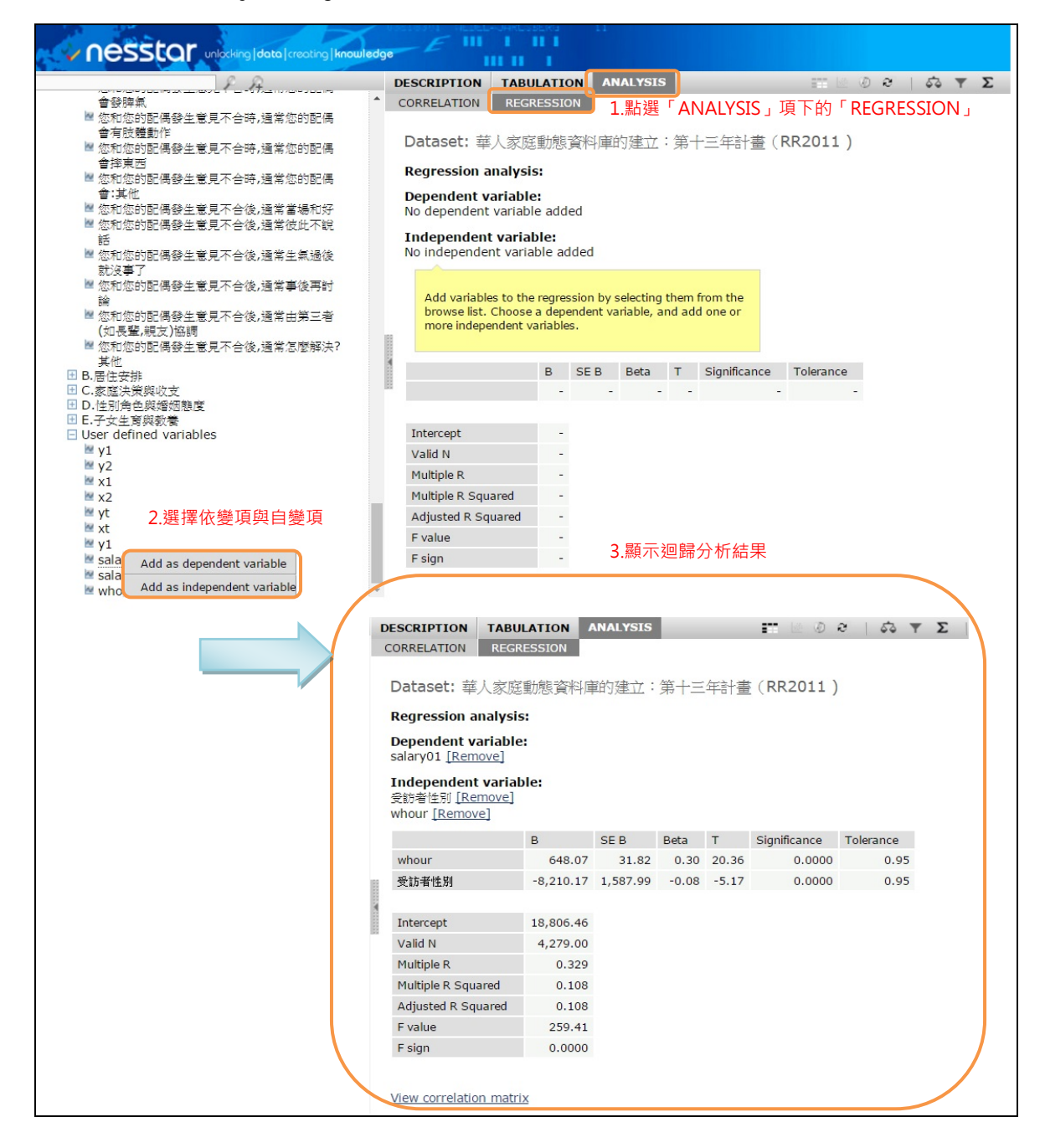

# <span id="page-14-0"></span>五、 **SRDA: Nesstar** 分析工具

<span id="page-14-1"></span>(一) 自訂運算新增變項(Compute、Recode)

點選視窗右上角的 2 按鈕,會出現「Computer」的功能選單,如圖 5.1 所 示,可依使用需求自行設定新增變項。

#### 圖 5.1 Compute 功能選單

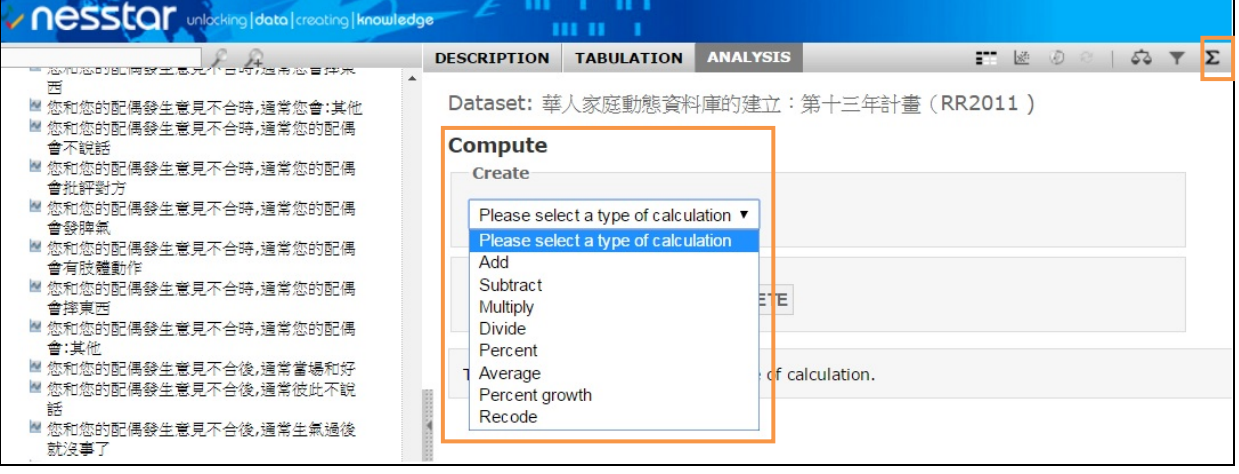

Computer 的計算功能有:加(Add)、減(Subtract)、乘(Multiply)、除 (Divide)、百分比(Percent)、平均(Average)、百分比成長(Percent growth), 也可以使用重新編碼(Recode)的功能,將既有變項的值,重新編碼成另一個新 變項,如果需要刪除新增變項,也可以使用「DELETE」功能刪除變項。一一說明 如下:

1. 計算:加(Add)

可將一個常數值或多個變項進行相加,產生出一個新變項,如圖 5.2 所示。 圖 5.2 Compute-Add

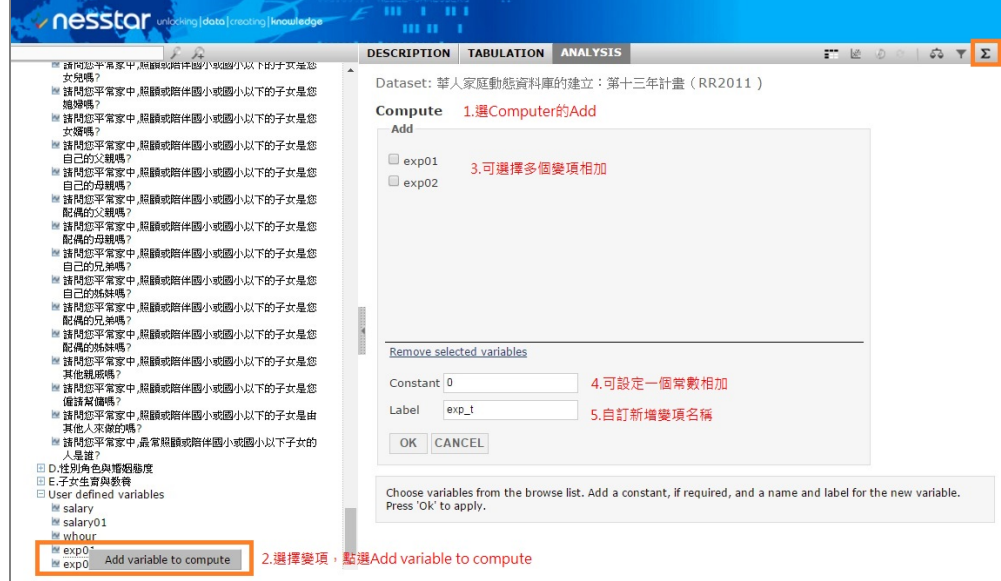

2. 計算:減(Subtract) 可將一個變項(或常數)減去另一個變項(或常數),得出一個新變項,如圖 5.3 所示。

圖 5.3 Compute-Subtract

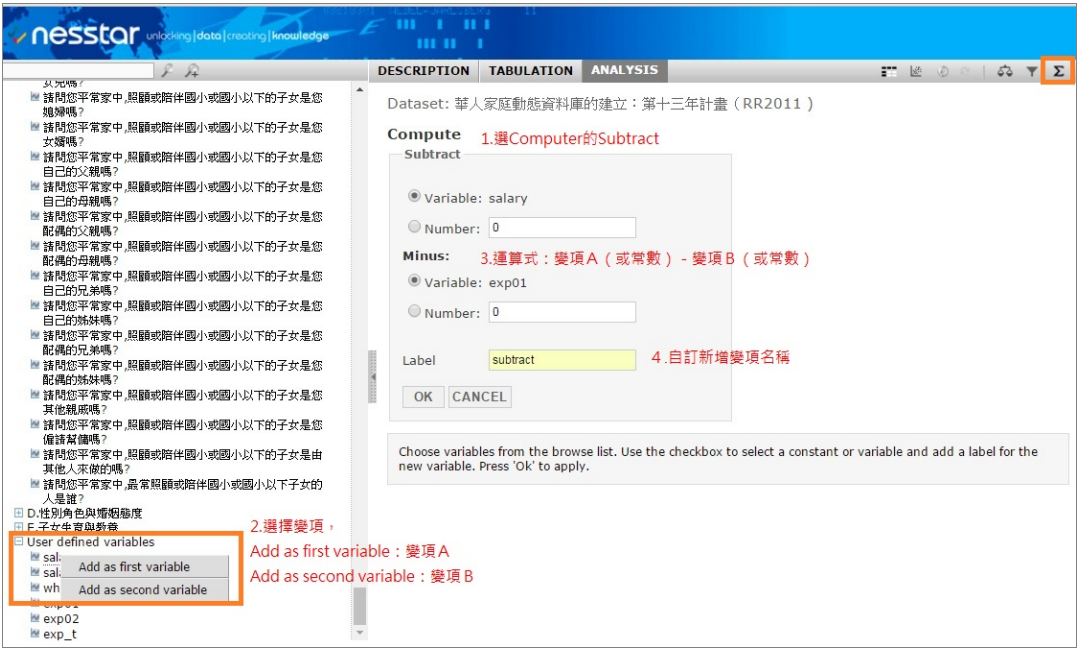

3. 計算:乘(Multiply)

可將一個常數值或多個變項進行相乘,產生出一個新變項,如圖 5.4 所示。

# 圖 5.4 Compute- Multiply

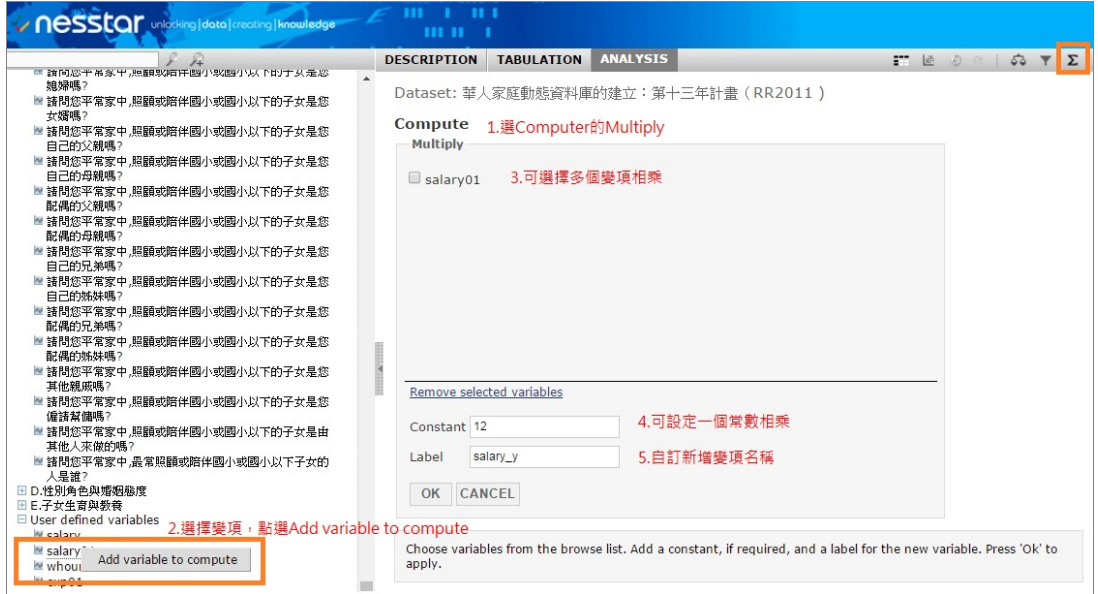

4. 計算:除(Divide) 可將一個變項(或常數),除以另一個變項(或常數),得出一個新變項,如 圖 5.5 所示。

圖 5.5 Compute- Divide

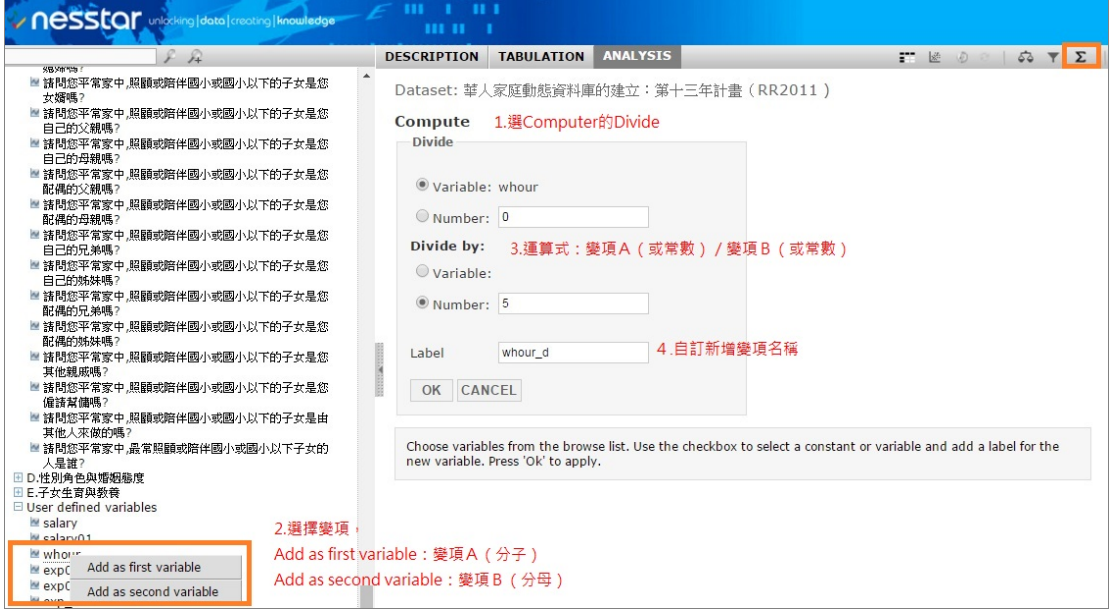

5. 計算:百分比(Percent) 可進行兩個變項(或常數)的百分比運算,得出一個新變項,如圖 5.6 所示。

#### 圖 5.6 Compute- Percent

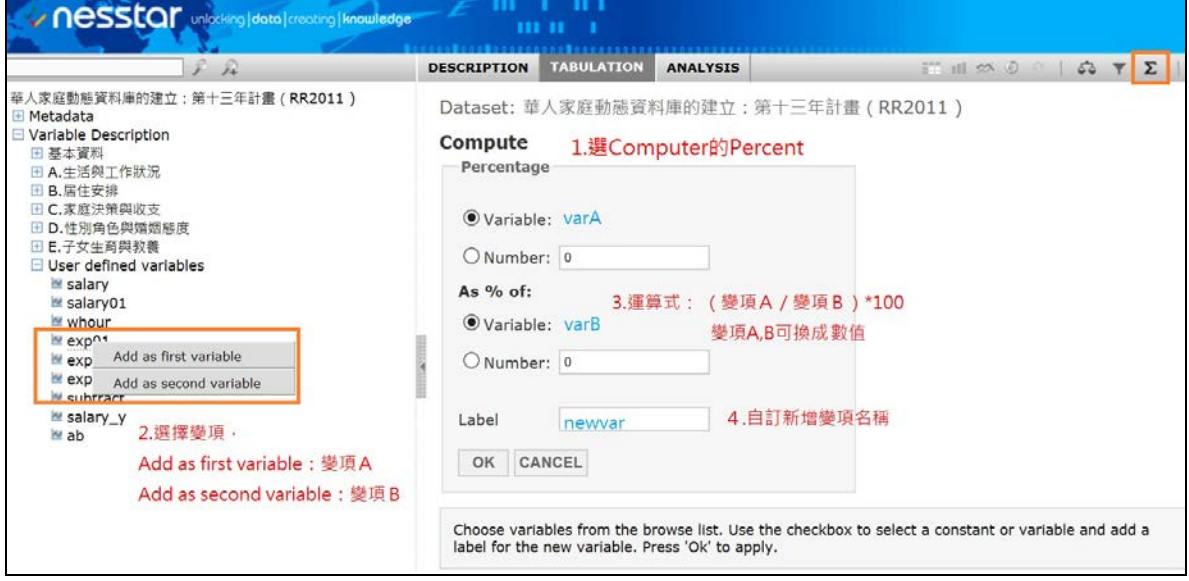

6. 計算:平均數(Average)

將多個變項相加後取平均數,得出一個新變項,如圖 5.7 所示。

圖 5.7 Compute- Average

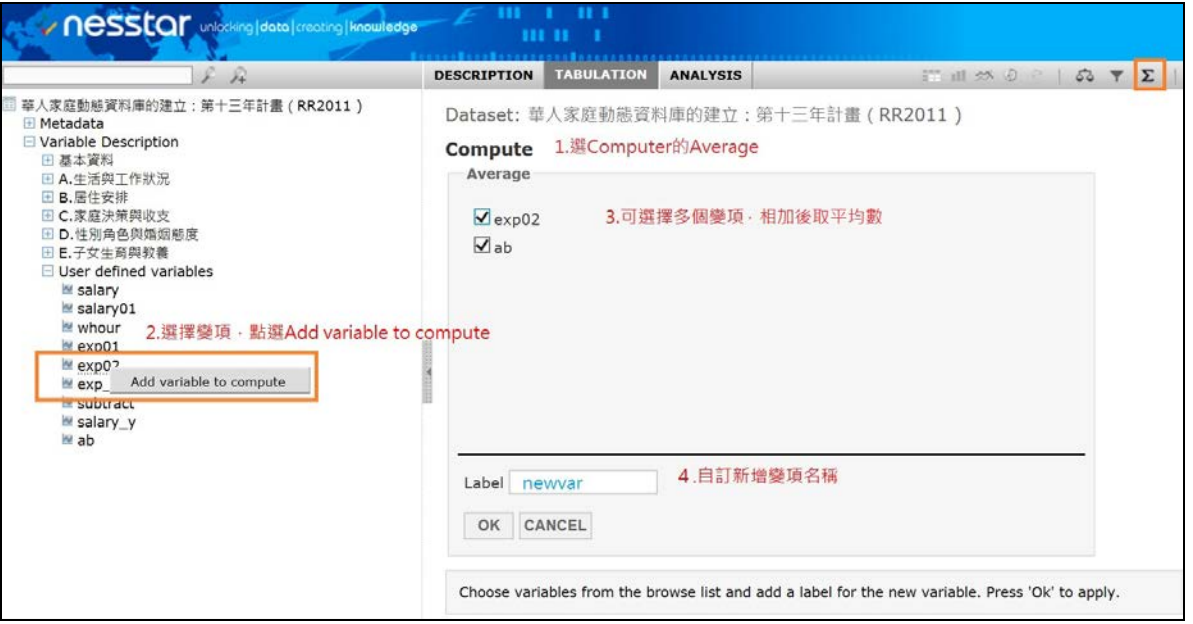

7. 計算:百分比成長(Percent growth)

可進行兩個變項百分比成長率的運算,得出一個新變項,如圖 5.8 所示。

圖 5.8 Compute- Percent growth

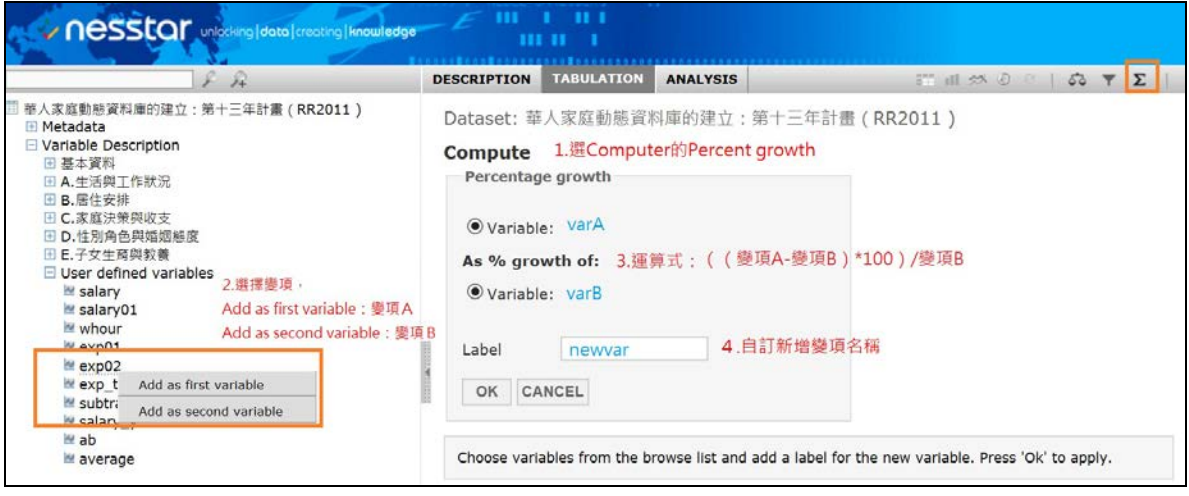

8. 計算:重新編碼(Recode)

重新編碼的功能,可將一個變項的選項值或範圍,重新設定成其他選項值, 並可同時設定新變項的選項值是否為遺漏值,如圖 5.9 所示。

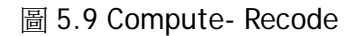

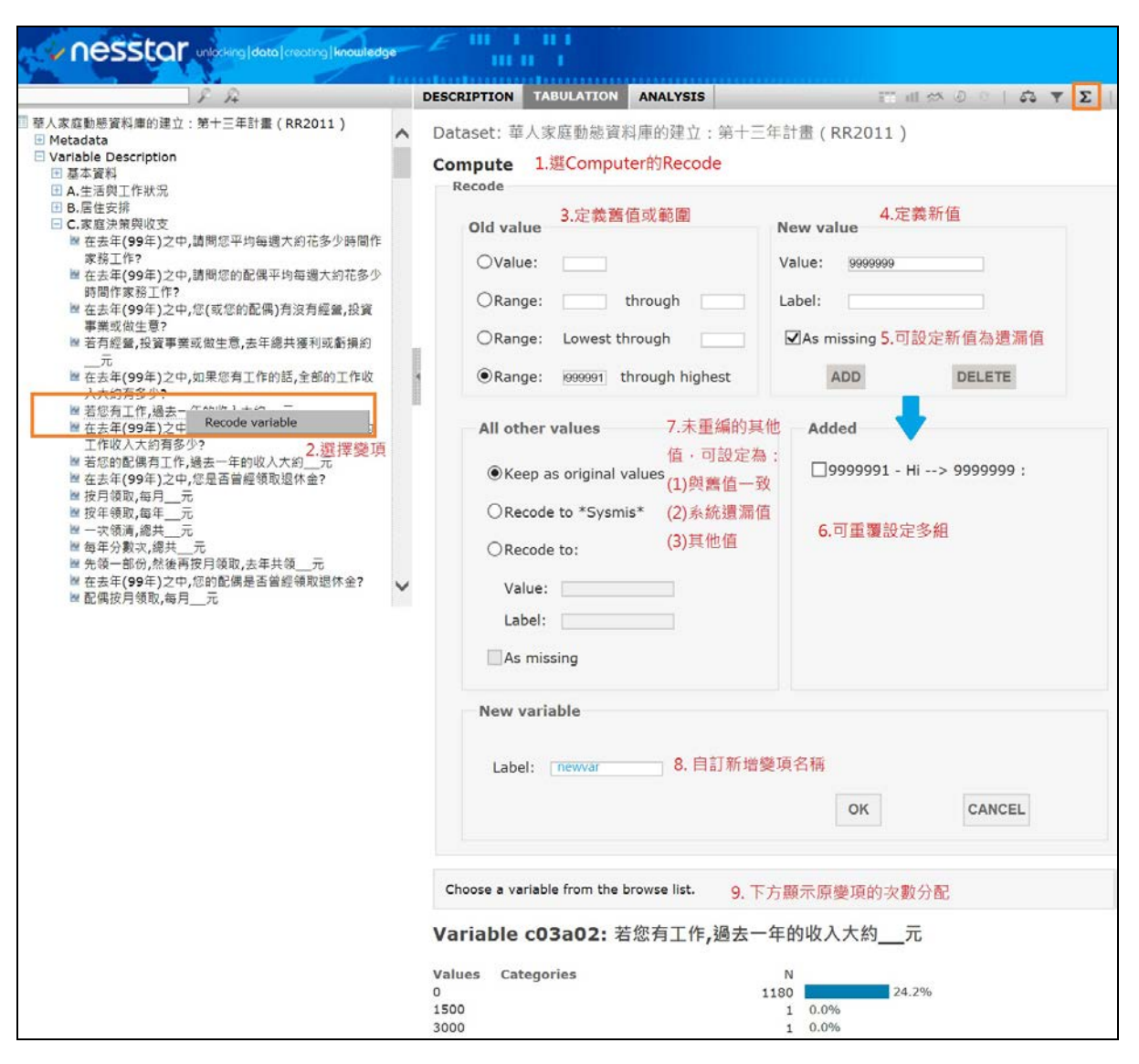

以上利用 Computer 功能所產生的新增變項,會出現在左側變項清單 「Variable Description」最下方的「使用者自訂變項(User defined variables)」 之中,點選後即可瀏覽新變項的次數分配結果,同時也可利用新變項進行相關或 迴歸分析。

<span id="page-19-0"></span>(二) 圖表(Table、Graph)

當製作交叉表或進行相關、迴歸分析時,可以使用製表和繪圖工具,先點選 TABULATION 功能,再於左側變項清單中點選一個或多個變項加入表格中,點選 統計工具列中表或圖的圖示,表格圖示為 •■, 圖形圖示為 ■, 用表格或圖形 來呈現結果,如圖 5.10 所示,圖形類型可選:

- 1. 長條圖 :可用於一個或多個變項的圖形,但堆積長條圖不適 用有測量變項 (measure variable) 的表格。
- 2. 圓餅圖 : 可用於一個變項的圖形,但不適用有測量變項的表格。
- 3. 盒形圖 : 種 : 表中至少有兩個以上變項,且其中一個為測量變項,其基本設 定為常態分佈。
- 4. 區間圖 : 111 : 表中至少有兩個以上變項,且其中一個為測量變項。
- 5. 長條平均圖 <mark>- 「一 」</mark>: 表中至少有兩個以上變項,且其中一個為測量變項。
- 6. 時間序列圖 <> : 表中必須要有一個時間變項,例如"年份"。
- 7. 散佈圖 �� :於洄歸分析時可使用。

圖 5.10 圖表功能

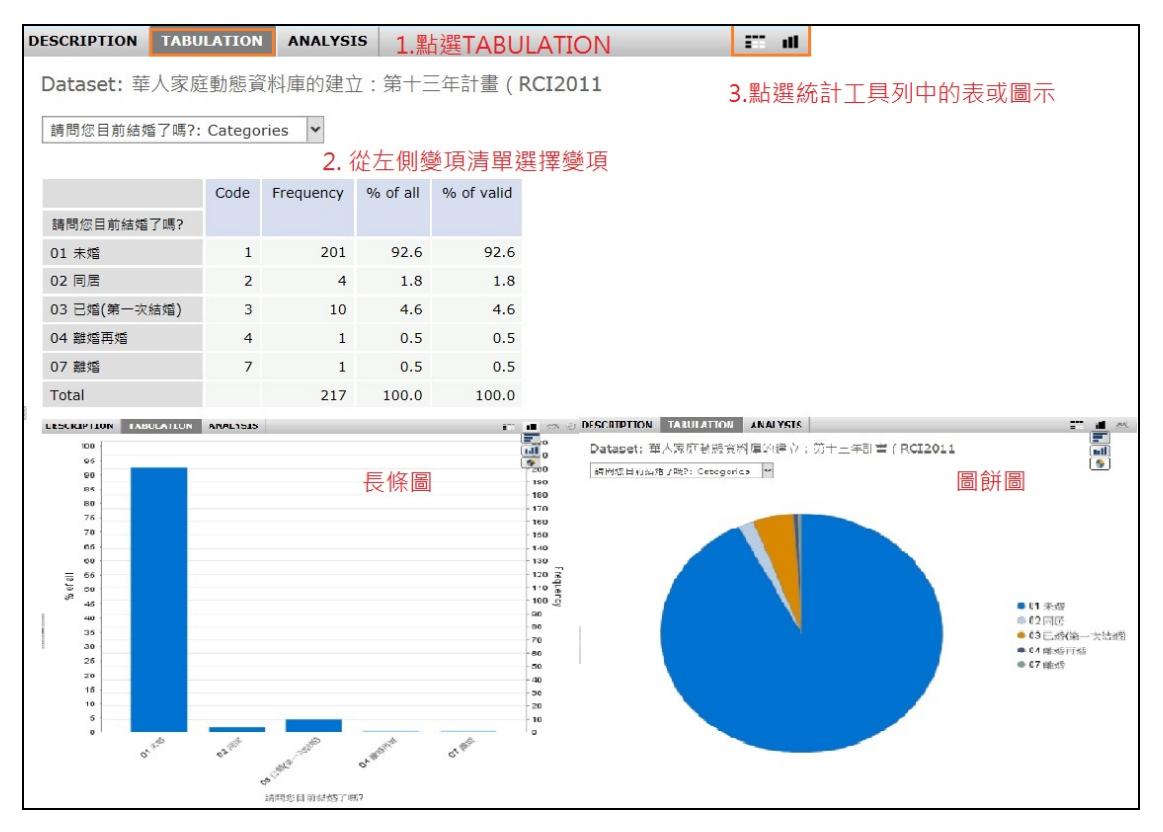

<span id="page-20-0"></span>(三) 其他功能

統計工具列尚有一些工具可應用,介紹如下:

- 清空:將目前頁面的變項選擇或分析結果清除。
- ••• 加權:可選擇加權變項,於分析時進行加權。
- 自選子集(Subset):可以自行創建子集,選擇變項中一個以上的類別成為子集, 進行分析,例如選擇特定年齡層或是某一性別。以子集進行分析時,主視窗會出現 「 Filter is on」的圖示提醒使用者。
- 檔案下載:目前 SRDA 未提供檔案下載功能。
- Excel 檔案下載:將圖表或分析結果轉為 Excel 格式輸出下載。
- PDF 檔案下載:將圖表或分析結果轉為 PDF 格式輸出下載,但無法支援中文字 顯示。
- 預覽列印:將圖表或分析結果預覽列印。